VERSION 2.0 NOVEMBER 2021

# **Provider Portal User Manual**

Therapists & Health Providers

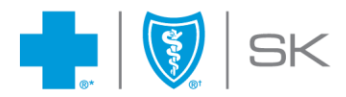

®Saskatchewan Blue Cross is a registered trade-mark of the Canadian Association of Blue Cross Plans, used under licence by Medical Services Incorporated,<br>an independent licensee. \*Trade-mark of the Canadian Association of

# **Table of Contents**

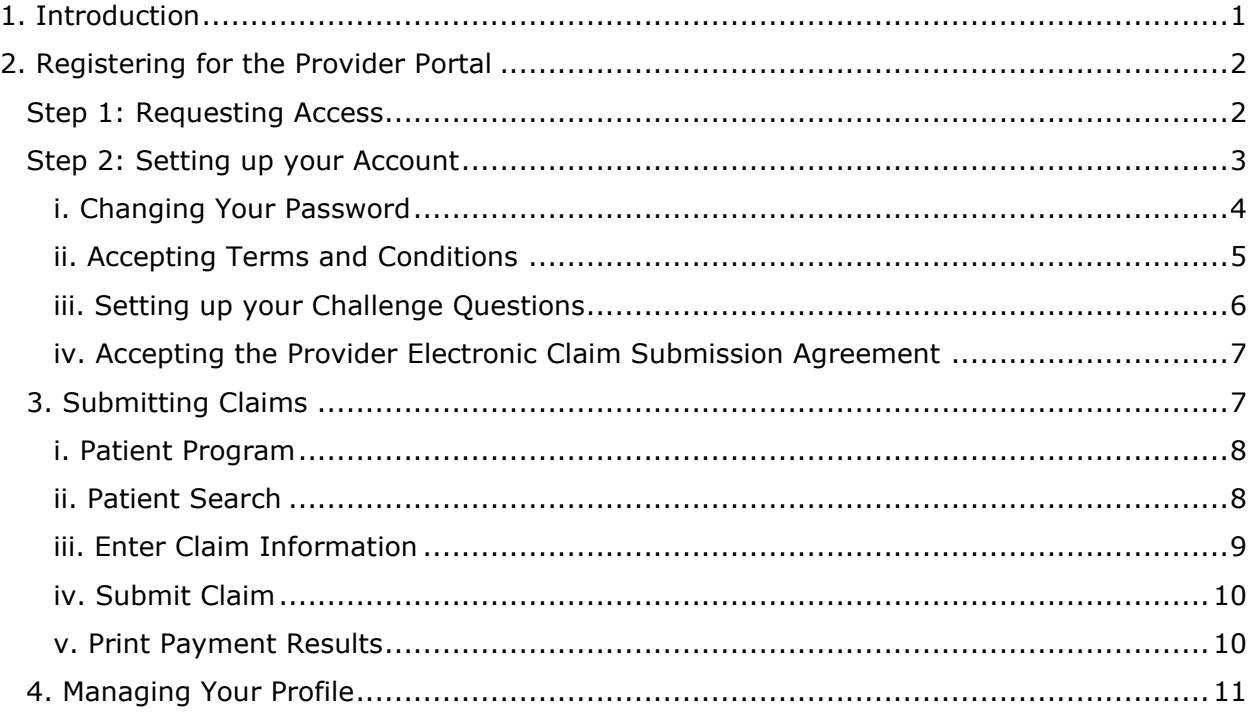

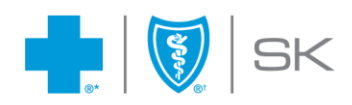

# <span id="page-2-0"></span>**1. Introduction**

With our Provider Portal, select Health Professionals will be able to electronically submit claims to Saskatchewan Blue Cross. Reimbursement of eligible expenses will be made directly to the provider of service (every 2 weeks) so that your patients pay only the portion of their services not covered by their benefits plan. We hope you and your patients will find this service to be easy and efficient.

*We share your concern about your patient's privacy and confirm that the Provider Portal conforms to the PIPEDA legislation as indicated in the Online Agreement*

#### **Computer and Internet Requirements**

To take advantage of the Provider Portal, all you need is access to the Internet. You do not require any special software for accessing the Provider Portal, nor is it designed to be integrated with practice management or accounting software. The portal can be accessed using the latest version of one of the web browsers below:

- ➢ Microsoft Edge
- ➢ Google Chrome
- ➢ Firefox

# **Hours of Availability**

Hours of availability for claim submission through the Provider Portal are from:

- $\geq 6:00$  a.m. to 10:00 p.m. Monday to Saturday
- $\geq 6:00$  a.m. to 6:30 p.m. on Sundays

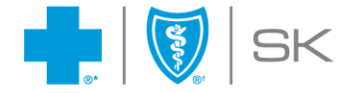

# <span id="page-3-0"></span>**2. Registering for the Provider Portal**

### <span id="page-3-1"></span>**Step 1: Requesting Access**

To register for the Provider Portal, visit the web address below to request an account.

<https://secure.medavie.bluecross.ca/pcp/en/request-account>

Complete the Provider Portal request account registration form. You must be a registered provider in your province and an email address is needed to participate in the service. If your email address changes, please advise us by updating your Provider Profile on the secure portal to ensure our files remain accurate.

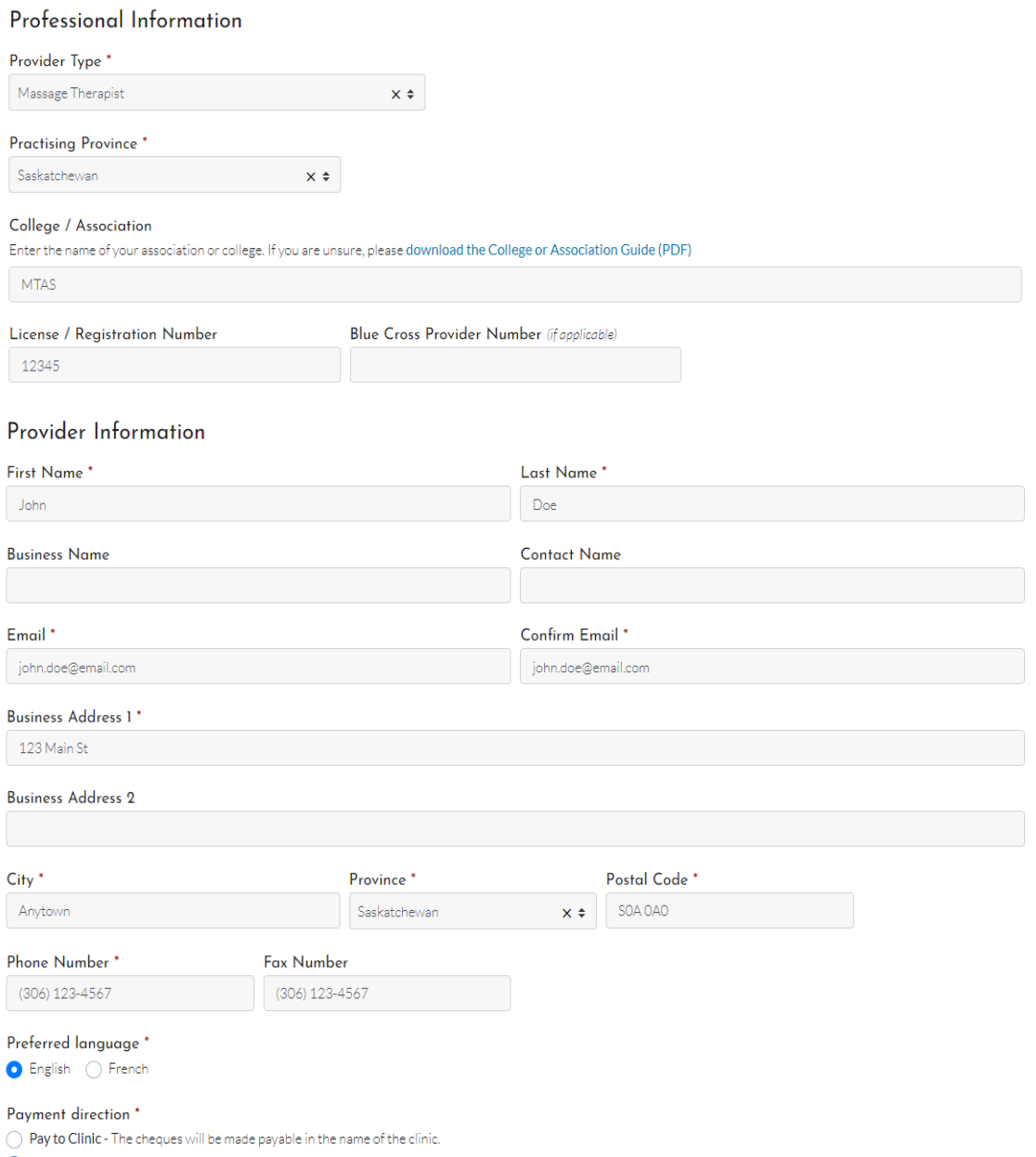

• Pay to Professional - The cheques will be made payable in the name of the individual professional

**Note**: You will need to submit claims using your User ID.

Once Saskatchewan Blue Cross receives your request, we will complete the internal steps necessary to grant you access to submit claims to us electronically. Please allow two (2) business days for this to be completed.

Saskatchewan Blue Cross will then send you a User ID and a temporary Password in two (2) separate emails to the email address provided at time of registration. This information will grant you access to our Provider Portal. Please change your Password as soon as you log on to the service. This will ensure that your access remains secure.

### <span id="page-4-0"></span>**Step 2: Setting up your Account**

Once you have received your User ID and Password, visit the web address provided below to login.

[https://secure.medavie.bluecross.ca/pcp](https://can01.safelinks.protection.outlook.com/?url=https%3A%2F%2Fsecure.medavie.bluecross.ca%2Fpcp&data=04%7C01%7Cischneider%40sk.bluecross.ca%7Ce8bfca77c2ec45d2951308d99d601289%7Cd041b3eaec2d4ce889f1e0387592c3d0%7C0%7C0%7C637713858211432845%7CUnknown%7CTWFpbGZsb3d8eyJWIjoiMC4wLjAwMDAiLCJQIjoiV2luMzIiLCJBTiI6Ik1haWwiLCJXVCI6Mn0%3D%7C1000&sdata=PNovN0fvzyN5ENF5P3OrBPYxPJVOQ4e2ru1olXtiyI4%3D&reserved=0)

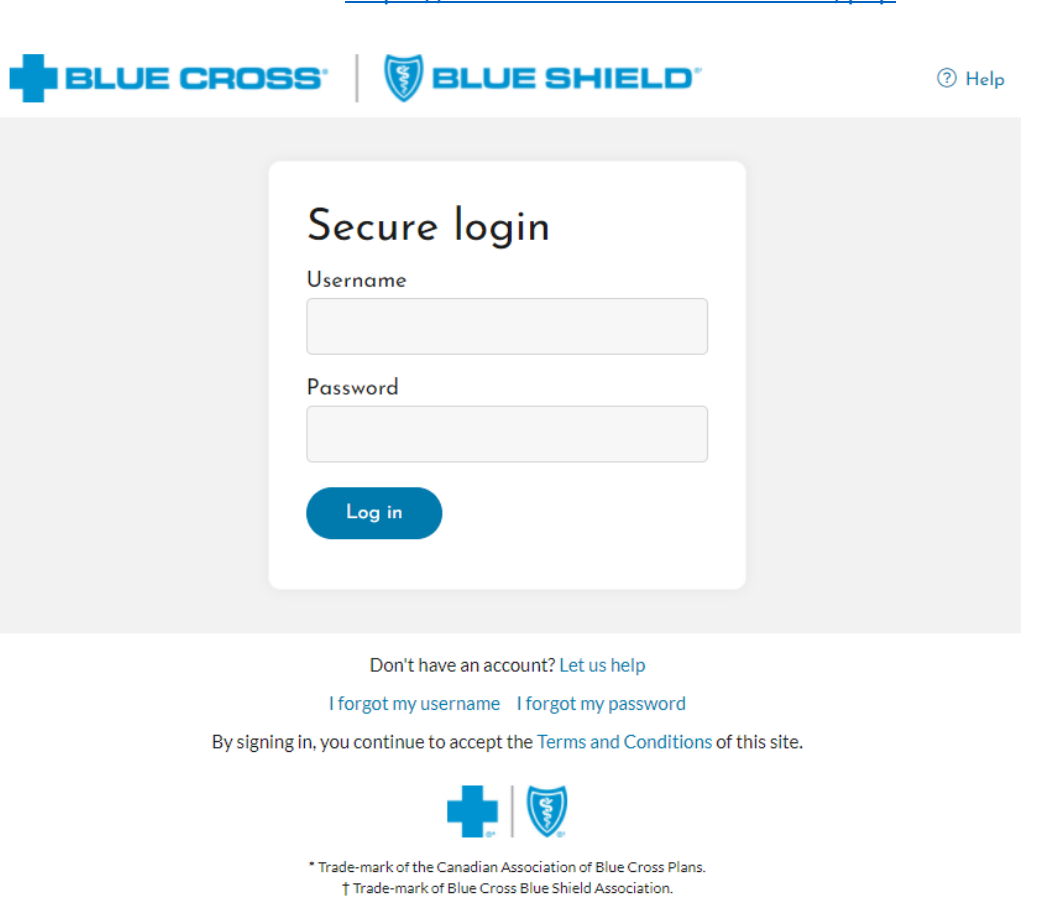

Upon first login, you will be prompted with a series of initial steps before you can submit your first claim. These steps will include:

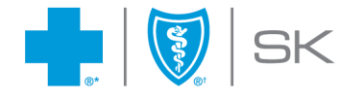

- i. Change Your Password
- ii. Accept Terms and Conditions
- iii. Setup Challenge Questions
- iv. Accept Provider Electronic Claim Submission Agreement

## <span id="page-5-0"></span>i. Changing Your Password

To change your password, you will need to re-enter your temporary password, and enter and confirm a new one. Your new password will need to meet certain requirements which are shown in the image below.

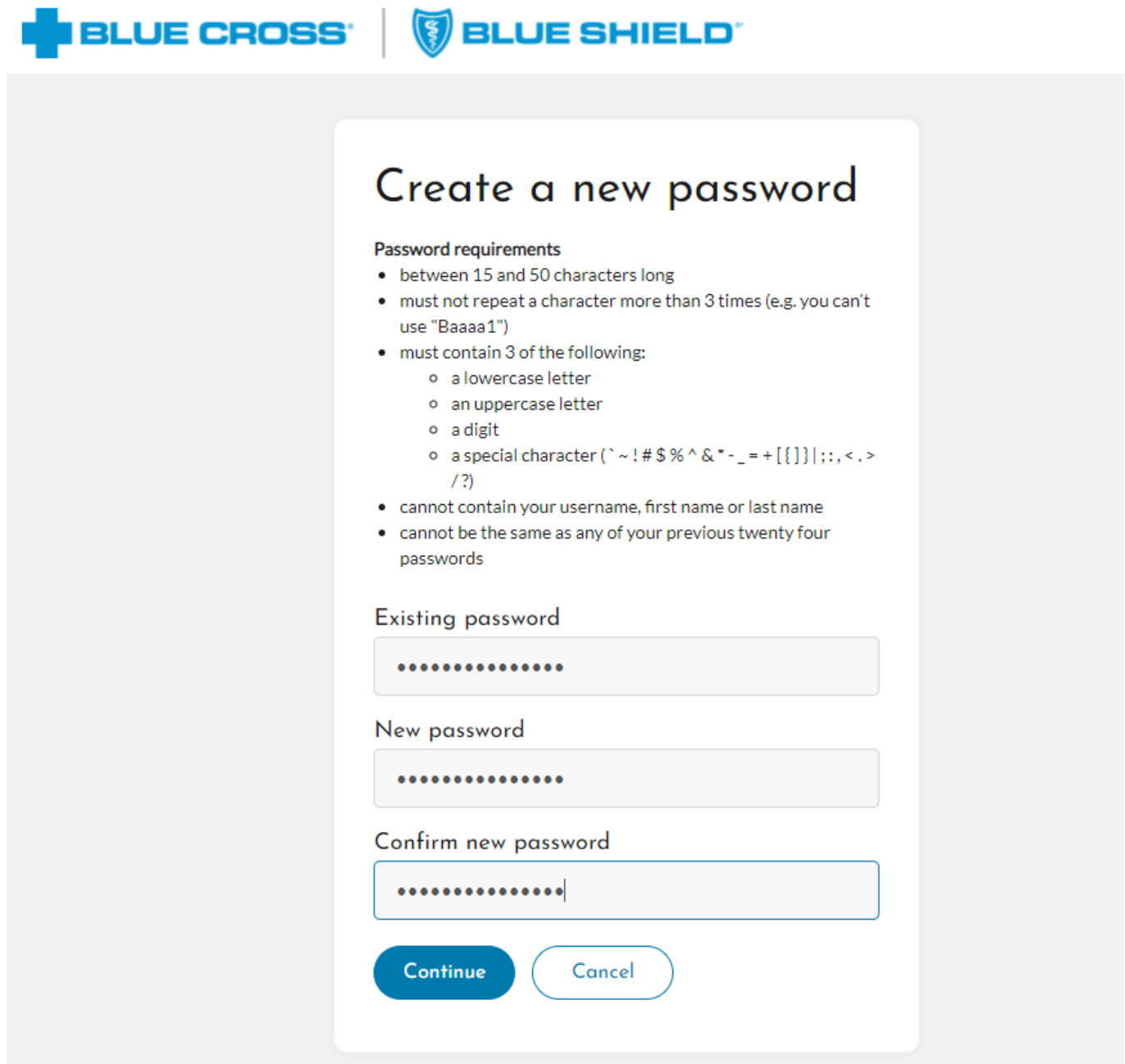

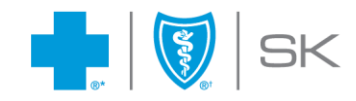

**Note**: You will be able to change your password at any time using the **Update Profile**  option located in the upper right corner of your screen. This option will be reviewed later in the manual.

#### <span id="page-6-0"></span>ii. Accepting Terms and Conditions

Next, you will need to read the **Terms and Conditions** of the site, and check the acknowledgement and acceptance box located at the end of the agreement. By accessing or using the site, you declare having read the agreement and understand your obligations and responsibilities.

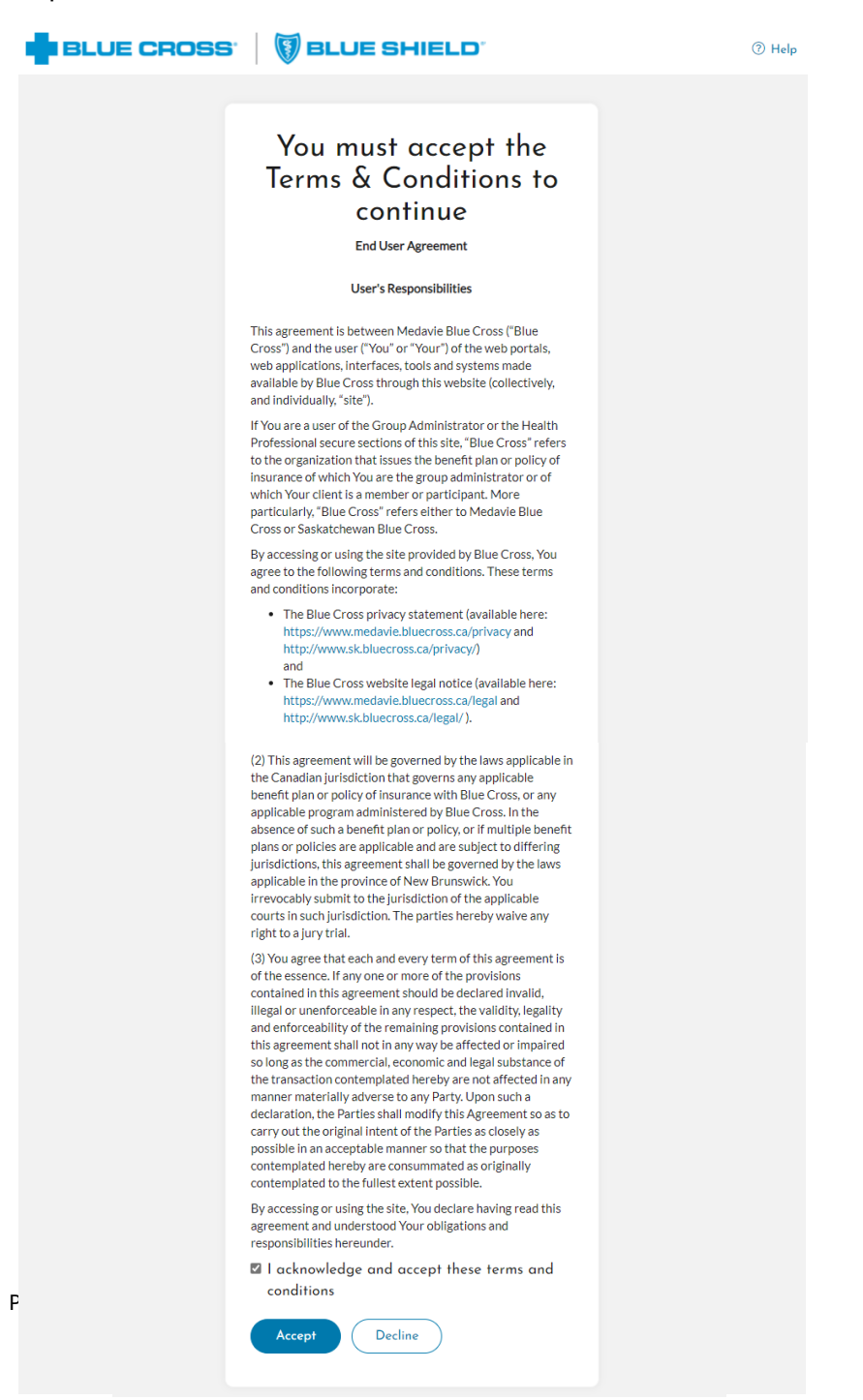

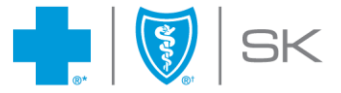

# <span id="page-7-0"></span>iii. Setting up your Challenge Questions

Next, you will be asked to choose five (5) challenge questions from the **Setup Challenge Questions** form. These questions will be used in the event you have forgotten your password.

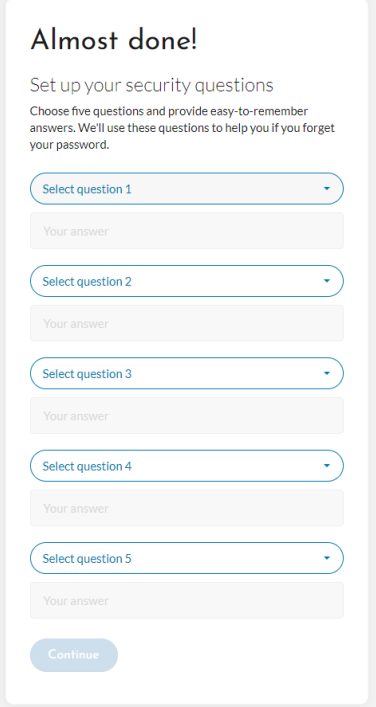

**Note**: The answers provided are not case sensitive and will revert to lower case letters.

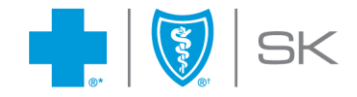

## <span id="page-8-0"></span>iv. Accepting the Provider Electronic Claim Submission Agreement

Next, you will be asked to read and agree to the Provider Electronic Claim Submission Agreement. This Agreement outlines the conditions for submitting claims directly to Saskatchewan Blue Cross via our Provider Portal.

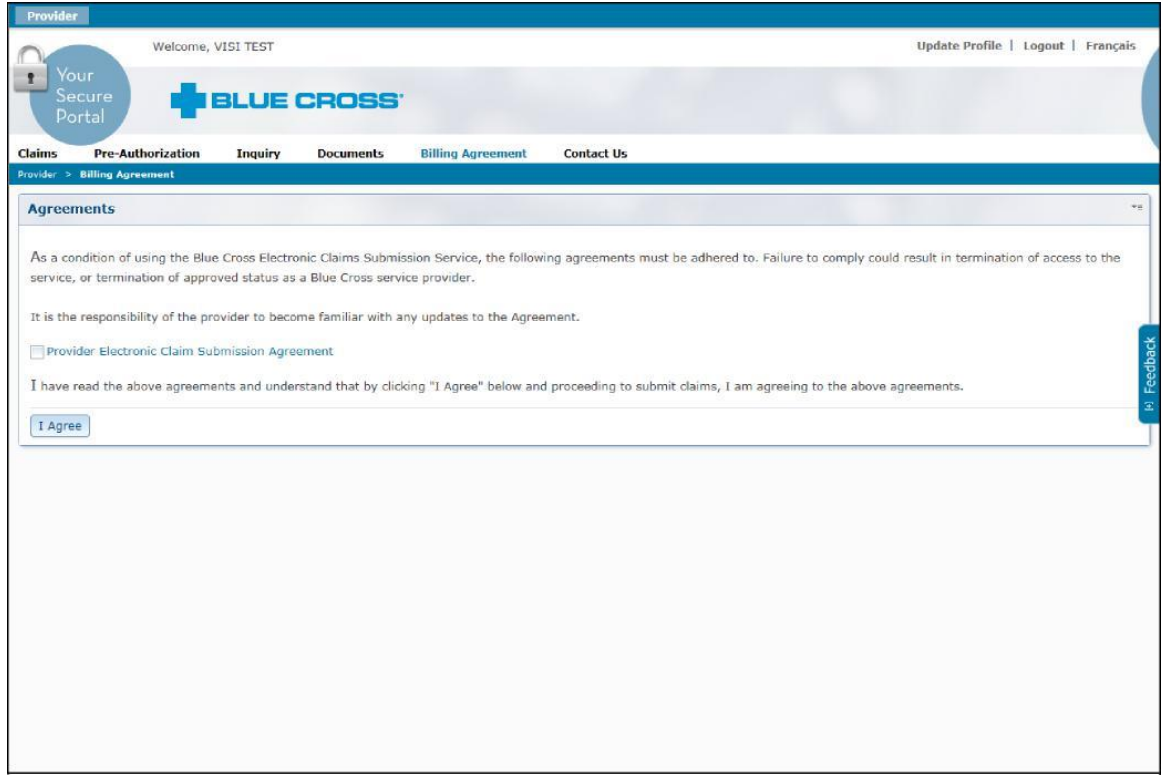

**Note**: The Provider Electronic Claim Submission Agreement can be accessed any time selecting the Billing Agreement option within the portal.

# <span id="page-8-1"></span>**3. Submitting Claims**

Once you have logged in successfully, the portal will advance you to the **Submit a Claim**  option.

Claims must be submitted based on the User ID of the provider who personally rendered the service. Providers should not submit claims to Saskatchewan Blue Cross for services that do not fall within their credentials. If you work from more than one location, a separate User ID and Password will need to be used for each location.

Claims can be submitted to Saskatchewan Blue Cross through the Provider Portal within ninety (90) days from the date of service. After this period of time, members will need to submit their claims directly to Saskatchewan Blue Cross.

To submit a claim, the following information will be asked:

➢ Patient's Policy and Identification Number (found on the Member's Identification Card)

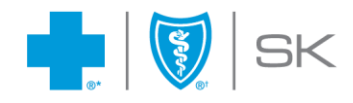

➢ Details of services provided including the date of the service, type of service, and amount

The steps to submit a claim are described below:

# <span id="page-9-0"></span>i. Patient Program

To submit a claim, first select the program the patient is registered under.

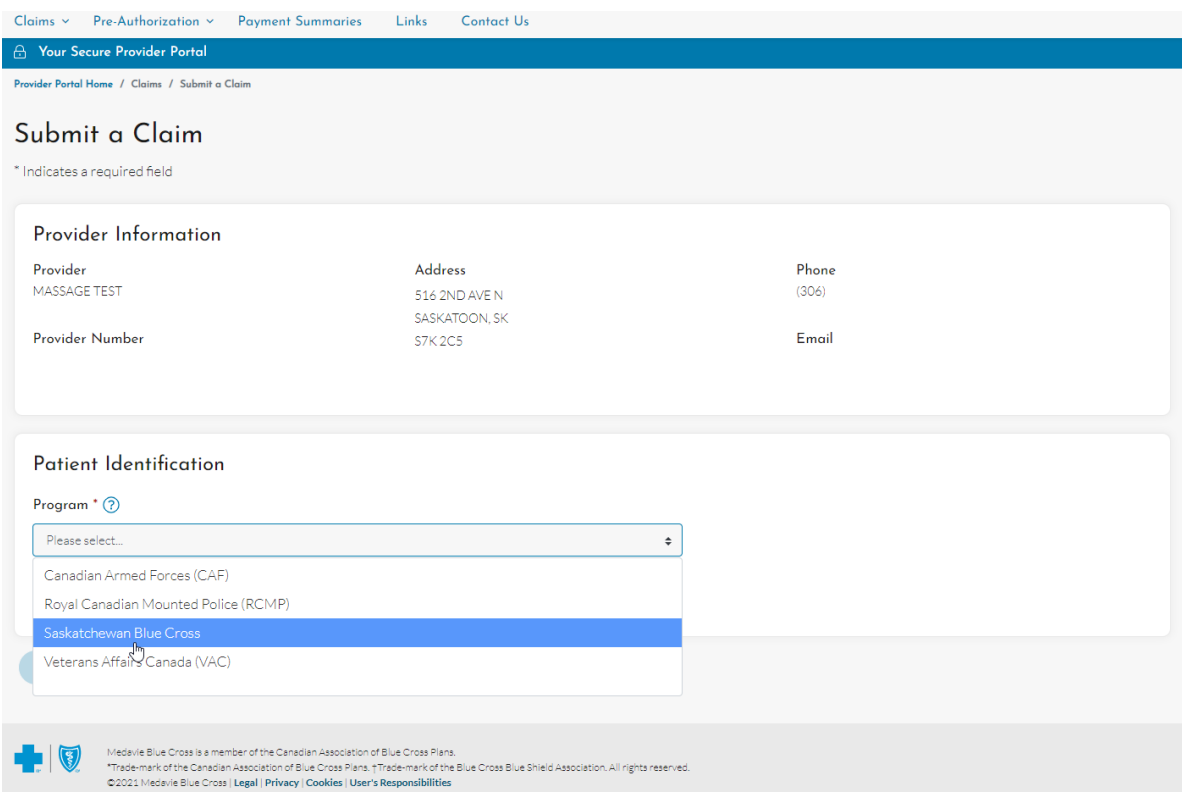

#### <span id="page-9-1"></span>ii. Patient Search

After selecting the type of program, search for the patient by entering the **Patient Identification** information as it appears on the member Identification Card.

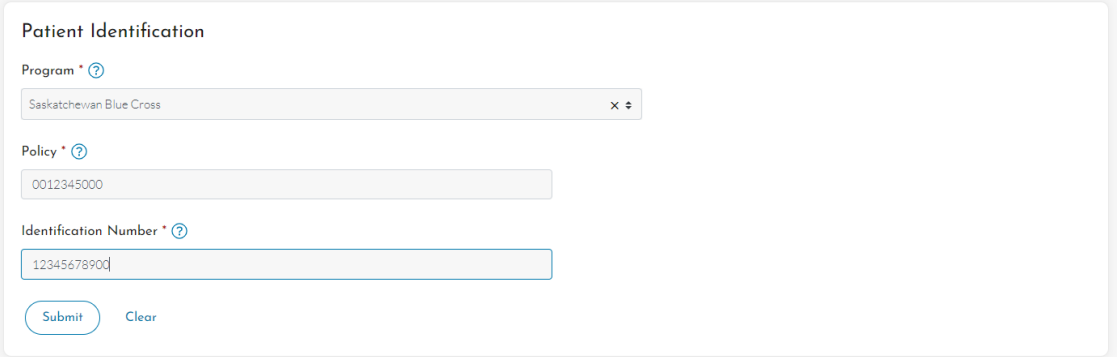

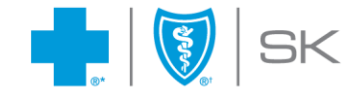

# <span id="page-10-0"></span>iii. Enter Claim Information

Once you have verified that the appropriate patient is shown in the **Patient Information**  box, enter the related claims information. Enter the date of service, choose a service from the drop down box, and enter the amount; select **Next Step** to proceed.

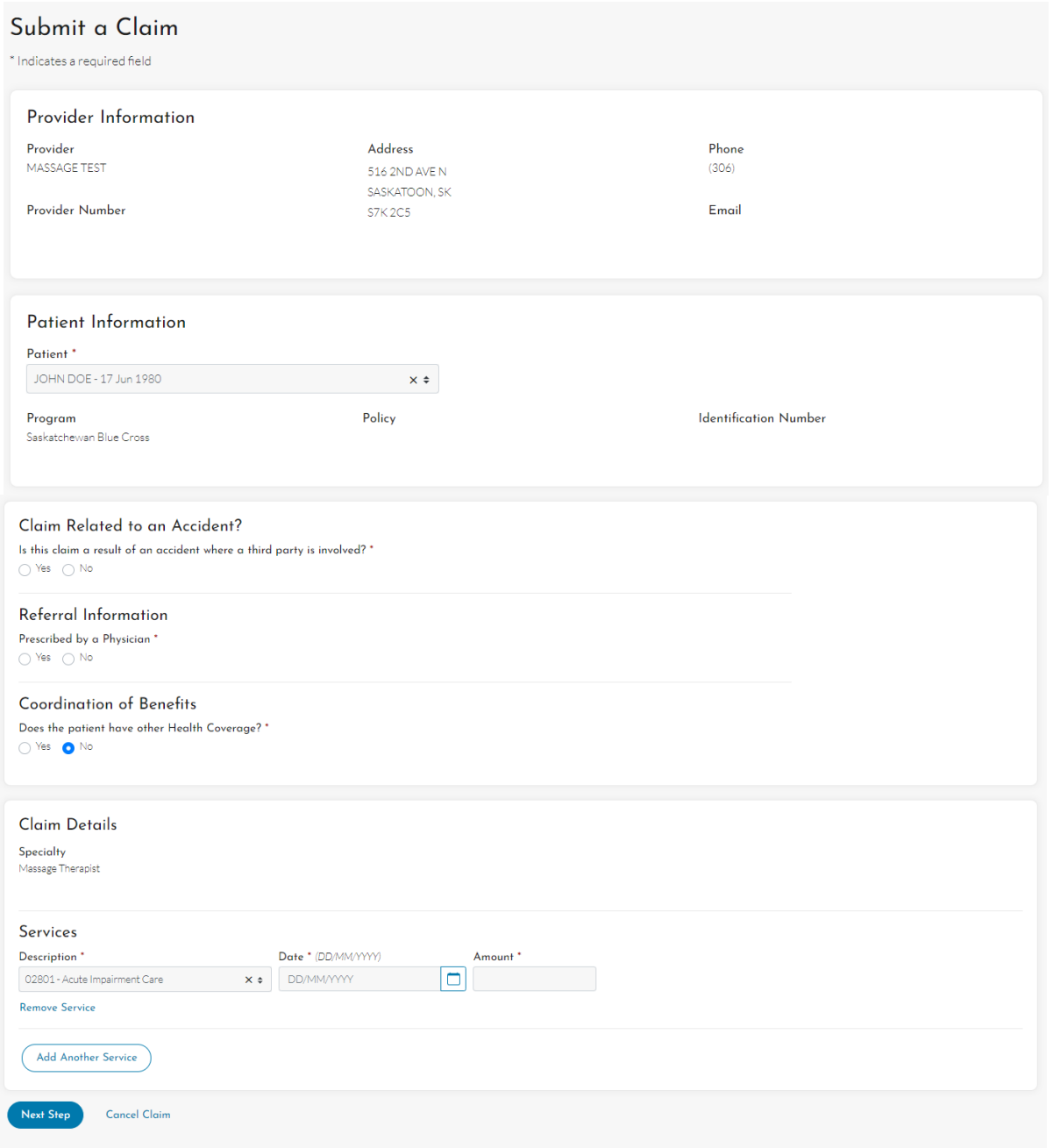

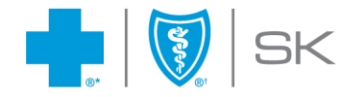

#### <span id="page-11-0"></span>iv. Submit Claim

You should now see claim details and a pre-determination of amounts payable by Saskatchewan Blue Cross. At this point, the claim has not yet been submitted and you can return to the previous step or cancel the claim.

Otherwise, to finalize your submission, select **Submit Claim** and choose **Yes** to complete the claims submission.

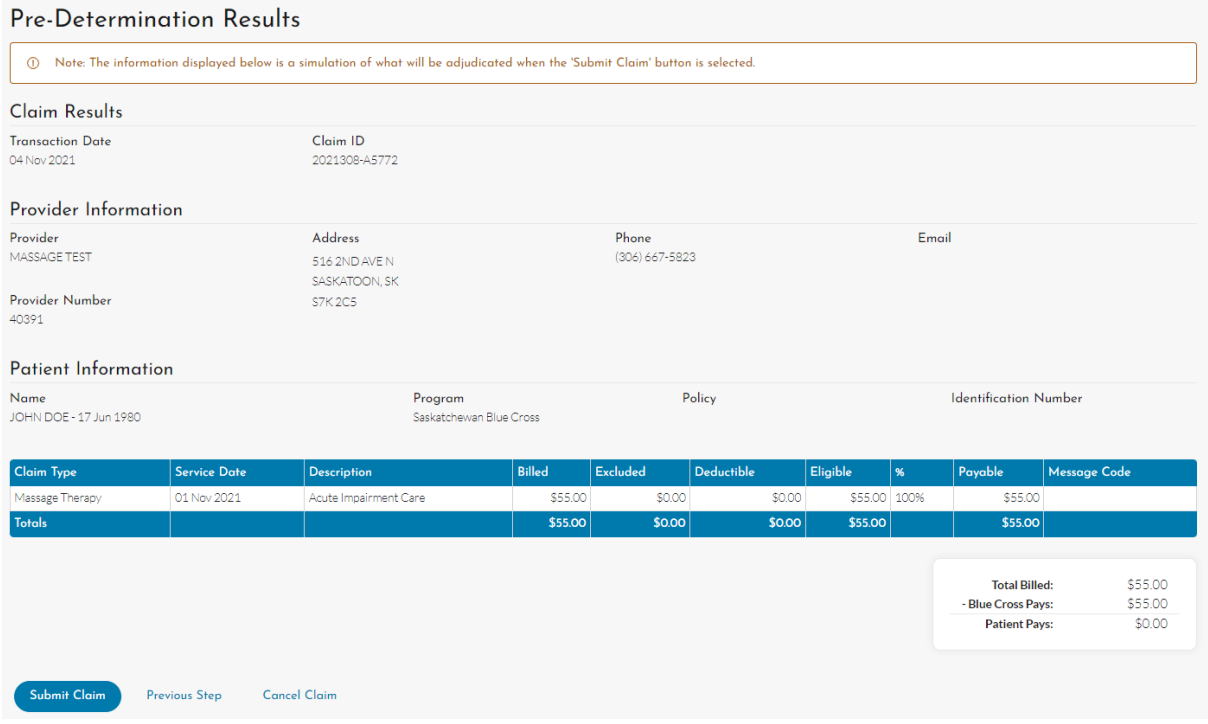

#### <span id="page-11-1"></span>v. Print Payment Results

If you require a copy of the **Claim Payment Result** for your records, or the member requires an official receipt for coordination of benefits purposes, select **Print Claim** to proceed. If no copy is required, please select **Done** to complete the submission.

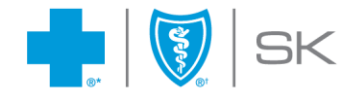

# <span id="page-12-0"></span>**4. Managing Your Profile**

You have the ability to update your own profile. Simply select **Update Profile** in the upper right hand corner of the portal to proceed. You will be directed to another website.

You will then have the opportunity to do the following:

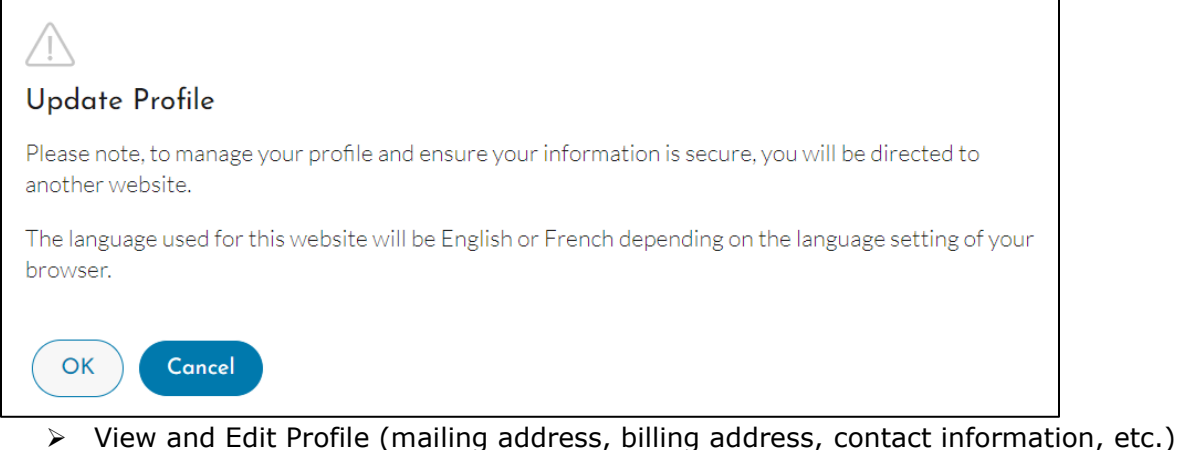

- ➢ View Requests (previous requests you have recently submitted)
- ➢ Change Password

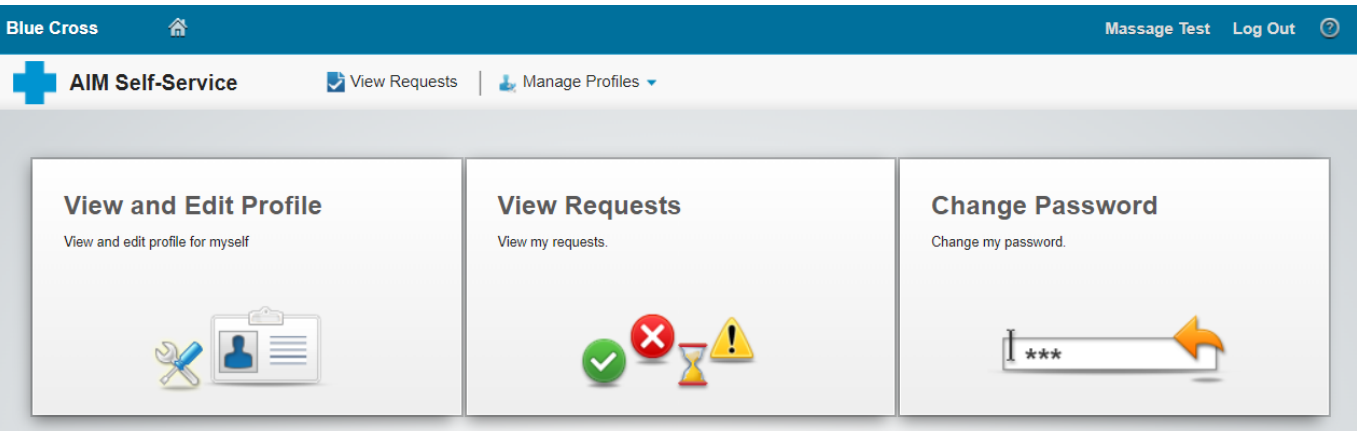

Every time your profile is modified, a request will be sent to Saskatchewan Blue Cross for processing. A notification will be emailed to you at the email address indicated on your profile, to advise you of any changes made to your profile.

*We hope that you will find the Provider Portal a helpful tool for your patients and your business. Should you have any feedback, please feel free to contact us at 1-800-667-6853*

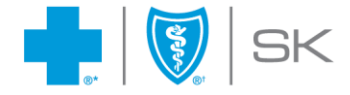